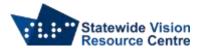

#### **Gmail with JAWS**

The following set of commands to use JAWS with Gmail assume that you are logged into Gmail using Google Chrome.

Open your Gmail account by navigating to this web address: <a href="https://mail.google.com">https://mail.google.com</a>

#### **Basic HTML View**

To assist with easy screen reader navigation and a nice text only layout, switch to Basic HTML view

- Quickly press B until you hear "basic html view",
- Press Enter to switch to this view.

## **Navigating the Inbox**

Email messages are organised in tabular form. Each message begins with a check box to make dealing with multiple messages easier.

- Press T to move to the table and find the message list
- Quickly press X to move down by check box to the next message
- Shift + X moves back through the message list
- Open a message by pressing Down Arrow past the sender, the attachment graphic (if there is one), and then the subject.
- Press Enter on the subject link

# Reading email messages

- From the Inbox, open your message by pressing Enter on the subject link
- Quickly press H to move to the subject heading (note that this will not be the first heading on the page)
- Press N to move to the first block of non-linked text, then Down Arrow to the message body.
- Use your Down Arrow key to read the message.
- Navigate back to the Inbox with Insert + F7 to move to the JAWS links list
- Press I for Inbox, then press Enter.

#### Viewing attachments

- From your open message, press insert F7 to move to the JAWS links list
- Press S for "scan and download attachment" then press Enter.
- Your attachment will be downloaded and saved to your downloads folder.
- Note that you can more easily find the names of your attachments by using the find command to achieve the same result
- Press Control + F and type the word "scan" without the quotes, then press Enter.
- Use your Up and Down Arrow keys to find the filename you wish to download, then Down Arrow to the "scan and download" link.
- You may also choose to "view as HTML". This link opens the attachment as a webpage and does not download the file.

#### **Deleting email messages**

From an open message:

 Quickly press B until you hear "delete button" and press enter. JAWS will say "the conversation has been moved to the trash".

You will be returned to the Inbox.

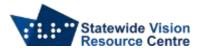

## **Deleting multiple messages**

From the Inbox

- Quickly press T to move to the messages table
- Quickly press X to move through the check boxes, pressing space on those messages you wish to delete.
- When you have selected all message, quickly press B until you hear "delete button" then press Enter.
- JAWS will say "the conversation has been moved to the trash".

You will be returned to the Inbox.

# **Composing email messages**

- From the Inbox, press Insert + F7 to move to the JAWS links list
- Press C for compose, then press Enter.
- Type your sender's address,
- Press Tab past the cc-field to "subject" and type your subject. Then press Tab to the message body.
- Type your message.
- To send, press Tab to the send button, then press Space.

## Attaching files to emails

- From a new email, exit forms mode by pressing Escape
- Quickly press B to the "attach file" button and press Enter.
- Press Shift + Tab twice to the file list view, then browse for your attachment using file management commands, then press Enter.

## Replying to email messages

- From the Inbox, open your message by pressing enter on the subject link
- Press Insert + F7 to move to the JAWS links list
- Press R to move to the "reply" link and press enter (note that "reply" may not be the first option beginning with R)
- Forms mode will activate, however you are immediately placed in the to-field. Press Tab until you hear "message body". Now you can reply.
- To send, press Tab to the send button, then press Space.

#### Forwarding email messages

- From the Inbox, open your message by pressing Enter on the subject link
- Press Insert + F7 to move to the JAWS links list
- Press F to move to the "forward" link and press Enter)
- Forms mode will activate and you will be placed in the message body above the message you are forwarding.
- To send, press Tab to the send button, then press Space.

SVRC SSP Staff (November, 2021)